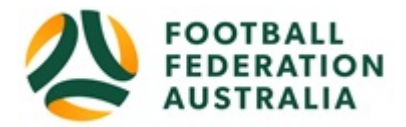

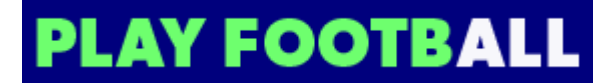

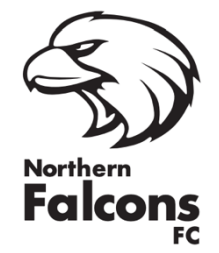

# **Northern Falcons FC – Coach Self-Registration**

Please follow these instructions to register as a player for the 2021 season:

### **Create a Football Account**

*Note: Football Accounts are separate to FFA numbers, existing and new Participants will need a Football Account*

- 1. Go to Football Federation Australia website: https://www.ffa.com.au/football-account
- 2. Click on "**Join Now**"
- 3. If you don't have a previous registration with FFA, select 'Create Account'
- 4. If you were registered previously and already have an account, **Login** using your Email Address and Password

If you can't remember your password, click >> **'Reset Password'** and a new password will be sent to the email address attached to your account.

## **Registering to Northern Falcons FC**

After logging into your own Football account, head to www.playfootball.com.au

- 1. Click on "Where can I Play?"
- 2. Select the age group the Participant fits
- 3. Search for the club by typing in *Northern Falcons FC*
- 4. Select the club
- 5. Club Details and Programs are available for Participants
- 6. Select "Start My Registration"
- 7. Welcome to Play Football Online Registration, click on "**Get Started"**
- 8. Select participant you are Registering (myself, Linked Person or New Person) and **Continue**
- *Note: New Registrants will be linked to the Football Account Being used*
- 9. Select Club Type Club name in "Club" textbox provided
- 10. Ensure you select product **2021 NFFC Coaches**

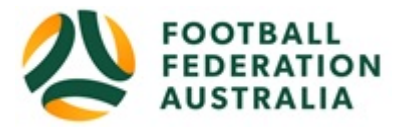

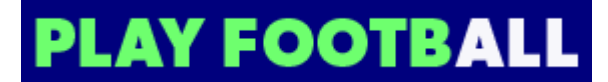

- 11. Product details- add/change, and then click "**Continue**"
	- Option to select additional products
	- Select student discount (if applicable)
- 12. Update the Registrants personal and contact details, and then click "**Continue**"
- 13. Profile Photo "Select Profile Image", Browse from your device, and then click "**Continue**" (*upload of a photo is compulsory for all junior players*)
- 14. **International Transfer Clearance** Answer question accordingly to proceed
- 15. Review your order, if you need to modify your product selection or details, select **'Modify'**  in the appropriate section to do so

#### **Acknowledging Terms and Conditions**

16. Click on the 'Check box' Read and Acknowledge all Terms and Conditions by selecting Accept All T&C's displayed and then click "**Continue**"

#### **Payment Options Screen**

- 17. Choose either "**Pay Offline**" as payment is made directly to the club. You will receive an invoice to the email address listed on the registrants Registration. Please keep this as a record but you won't need to pay again.
- 18. Confirmation message, select "finished" or "Perform another Registration"